# **دليل تحديث البرنامج الثابت للراديو 2015 MULTIMEDIA/NAVIGATION**

### **مقدمة**

- يتناول هذا المستند شرح اإلجراءات واالحتياطات الالزمة لترقية البرنامج الثابت للراديو 2015 MULTIMEDIA/NAVIGATION.
- في حالة حدوث خطأ أثناء تحديث البرنامج الثابت قد يتعذر استخدام الراديو 2015 MULTIMEDIA/NAVIGATION. لذا احرص على قراءة الخطوات واالحتياطات التالية بعناية قبل تحديث البرنامج الثابت.

#### **الموديالت المعنية**

ميكن استخدام هذا احملدث لتحديث البرنامج الثابت للموديالت التالية.

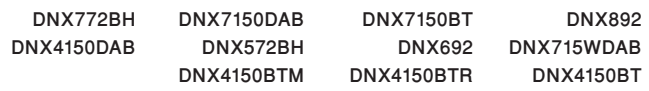

#### **البرنامج الثابت المعني**

- يمكن استخدام هذا المحدث لتحديث إصدار البرنامج الثابت التالي:
	- اإلصدار 21\*c21v\_B أو ما قبله
- للتحقق من إصدار البرنامج الثابت c21v\_B\*21 Ver أو ما قبله، ارجع إلى موضوع "التحقق من إصدار البرنامج الثابت" الوارد فيما بعد لالطالع على المعلومات بشأن كيفية التحقق من إصدار البرنامج الثابت.
- بتشغيل هذا المحدث سوف يصبح إصدار البرنامج الثابت "f21v\_B\*21 Version".

## **إنشاء وسائط تحديث**

قم بإنشاء وسائط حتديث على الكمبيوتر اخلاص بك.

- 1. قم بتنزيل التحديثات من موقع الإنترنت.
	- .2 قم بفك ضغط الملف الذي تم تنزيله.
- .3 انسخ الملف المفكوك إلى أعلى مستوى بذاكرة USB. ·
	- يوصى باستخدام ذاكرة USB كوسيط التخزين.
- ً يمكنك أيضا نسخ أداة التحديث إلى الجهاز الذي يحتوي على ملفات الصوت وتحديث البرنامج الثابت منه.
	- يتعذر إجراء التحديث إذا تم نسخه داخل مجلد.
	- إذا تم تغيير اسم الملف، فيتعذر إجراء التحديث.

# **التحقق من إصدار البرنامج الثابت**

.1 اضغط على الزر >MENU>/ مفتاح شدة الصوت.

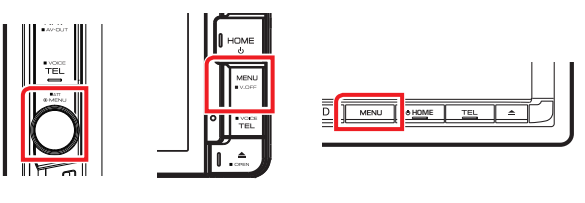

ا. المس [SETUP].

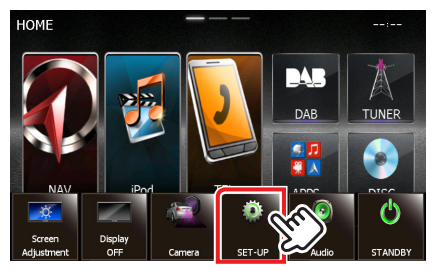

.3 اضغط على ]Software( برنامج([ إلظهار نافذة معلومات البرنامج.

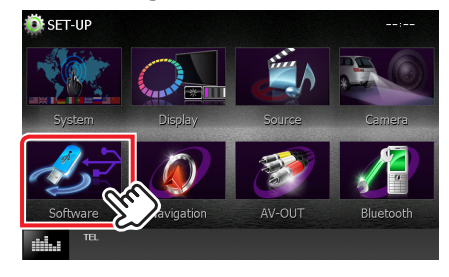

٤. تحقق من الإصدار.

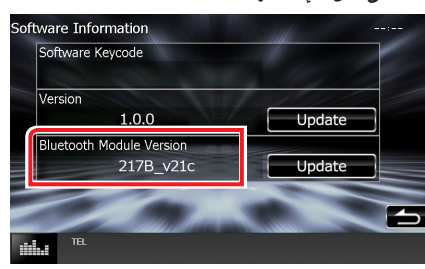

# **تحديث البرنامج**

- .1 قم بتوصيل ذاكرة USB.
- .2 في حالة تشغيل ملف الصوت أو عرض بيان عدم وجود ملف الميديا "File Media No( "ال يوجد ملف وسائط(، اضغط على الزر >HOME >ثم اختر "STANDBY" (وضع الاستعداد).
	- .3 اضغط على الزر >MENU>/ مفتاح شدة الصوت.
		- .4 المس ]SETUP].
	- .5 اضغط على ]Software( برنامج([ إلظهار نافذة معلومات البرنامج.
- .6 المس ]Update( التحديث([. اضغط على ]YES ]لبدء عملية التحديث. (يستغرق الأمر حوالي ٥ دقيقة.)

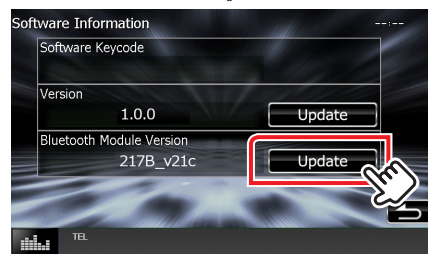

**تحذير:** قد تتحول الشاشة إلى شاشة فارغة لبضع ثوان. تجنب فصل ذاكرة USB أو قطع التيار الكهربائي عن الجهاز خالل عملية التحديث.

- .7 بمجرد ظهور نافذة اكتمال التحديث "Completed Update( "اكتمل التحديث), اخلع ذاكرة USB.
	- .8 اضغط مع االستمرار >HOME >إليقاف الجهاز.
		- .9 اضغط على الزر >HOME>.
- .10 تحقق من تحديث إصدار البرنامج الثابت، وذلك عبر الرجوع إلى "التحقق من إصدار البرنامج الثابت". ظهور البيان "f21v\_B\*21 Version "يعني اكتمال عملية تحديث إصدار البرنامج الثابت.

# **االحتياطات**

- ال يمكن إجراء التحديث باستخدام ميديا من نوع آخر.
- تأكد من إيقاف السيارة في مكان آمن قبل إجراء عملية التحديث. واترك المحرك دائرا لتجنب فراغ شحنة البطارية.
- ال توقف المحرك أو راديو MULTIMEDIA/NAVIGATION المالحة أثناء إجراء عملية التحديث. وإال فقد ال يتم التحديث بشكل صحيح وقد يتعذر استخدام راديو